## **DSL-502T ADSL Router/Modem USB Driver Installation in Windows Vista**

The USB driver installation is only required if your computer will be connected to the DSL-502T router/modem via USB. If you are connecting your computer to the router/modem using an Ethernet (Network) cable, no driver installation is necessary.

**Step 1.** If you connected the DSL-502T to a USB port of you computer before installing the driver or if the driver installation was not successful, please uninstall the incorrectly installed device. Otherwise proceed to **Step 2:** Here is how to uninstall the device:

Leave the router/modem connected to a USB port of your computer. Click on **Start** button, then right-click on **"Computer"** and select **Manage**.

Select **Device Manager** on the left and then look for **"Other Devices"** in the right panel. Right-click on the **"DSL-502T"** and select "**Uninstall**".

After the un-installation is complete, unplug the DSL-502T from the USB port.

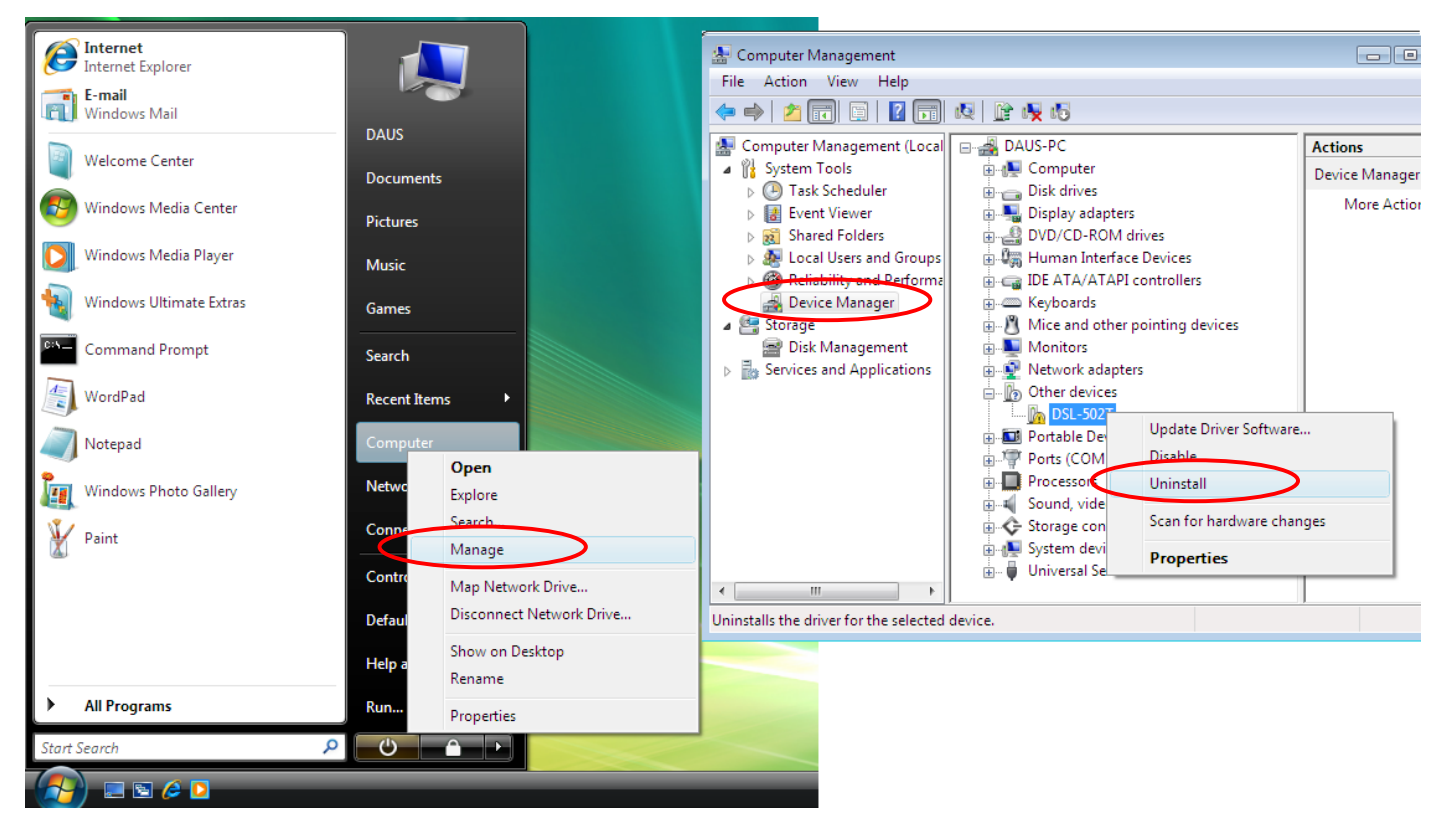

**Step 2.** Download the Windows Vista driver from D-Link Web site. Run the downloaded application by double-clicking on it. Click on "**Allow**" to proceed with installation.

**Step 3.** Go through the Installation Wizard steps: click on "**Next**" and "**Install**".

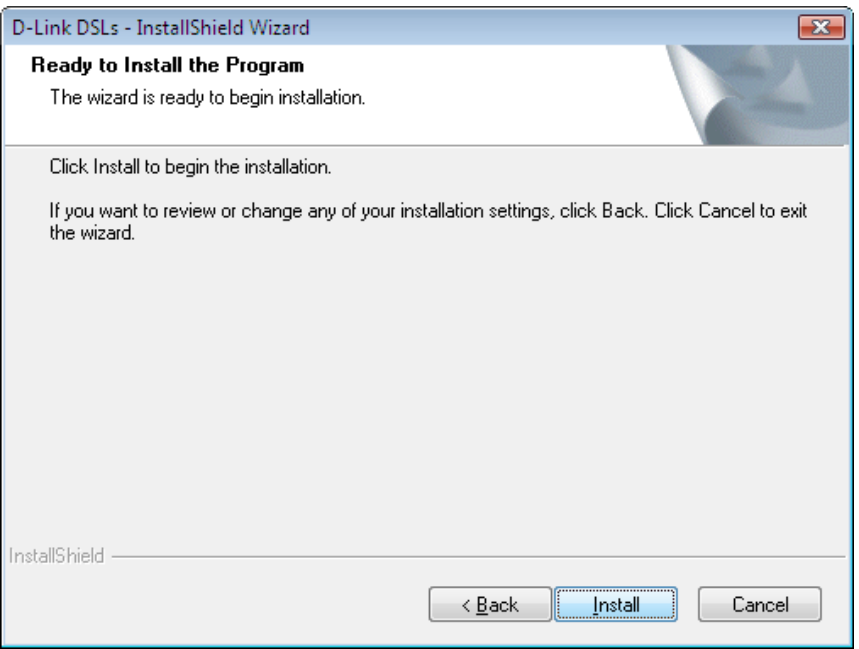

**Step 4.** If you get the publisher verification message, click on **"Install this driver software anyway"**.

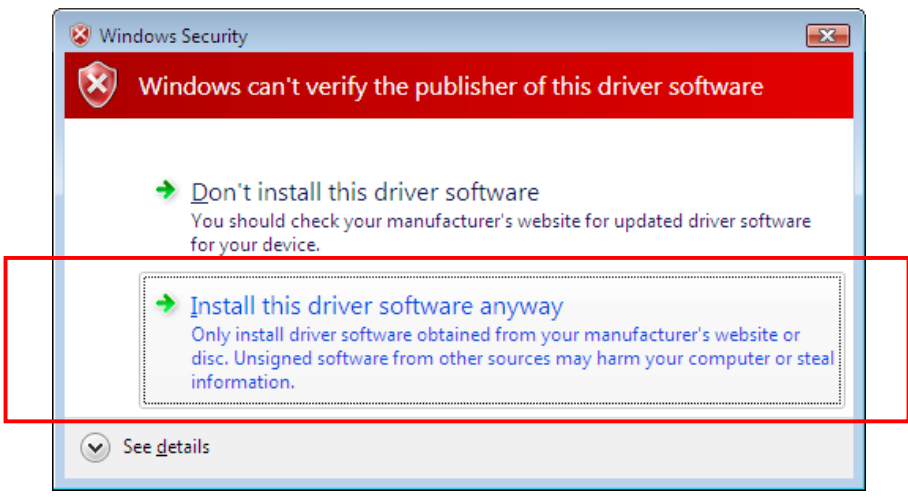

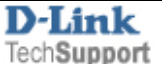

**Step 5.** Click on "**Finish**" to complete the driver installation.

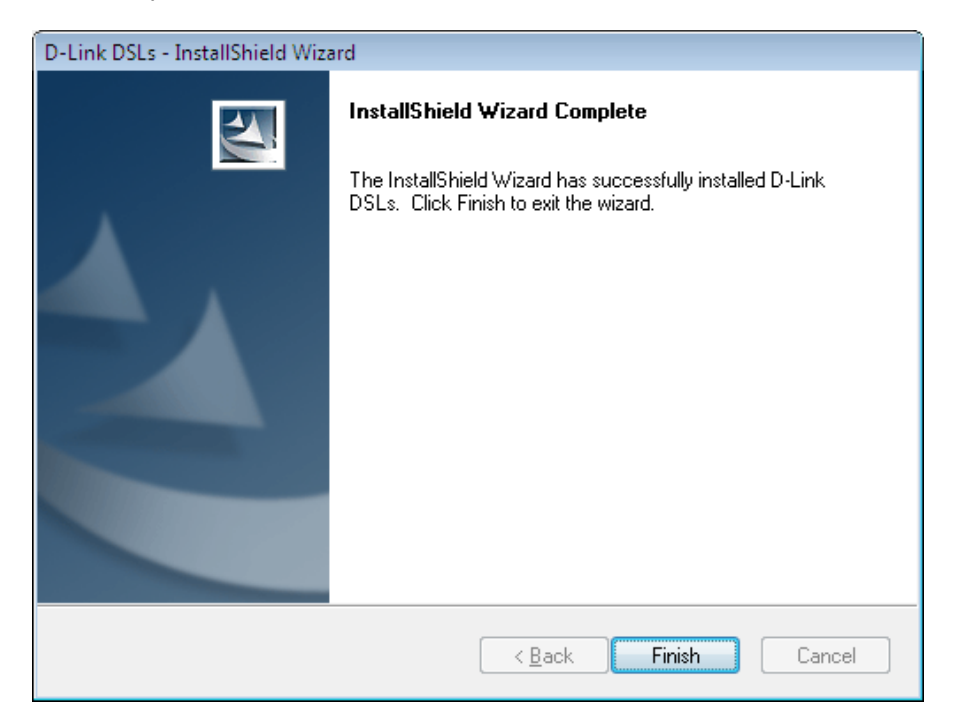

**Step 6.** Connect the DSL-502T router/modem to a USB port of your computer. Windows will detect the new device and will install the drivers automatically.

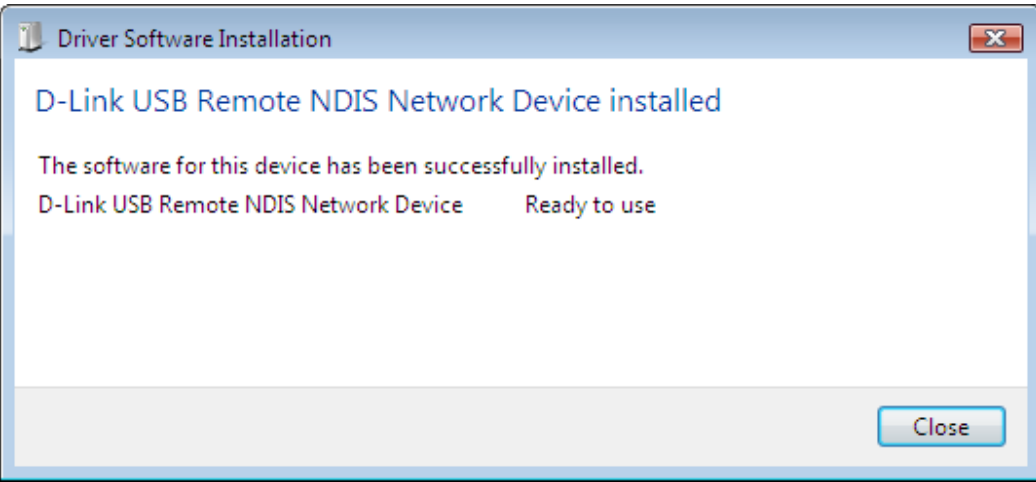

You can now use your DSL-502T router/modem.

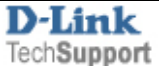

Please refer to the Quick Installation Guide or the Manual on how to set up the router for Internet connection or follow the guides on our Web site: http://www.dlink.com.au/tech/

Here is an example of how you can set your DSL-502T.

Verify the login information with your Internet provider. Most providers offer PPPoE authentication.

To set up your router, open your Web browser (e.g. Internet Explorer): type **http://10.1.1.1** in the address bar and press Enter. The router login prompt should come up. Enter username "**admin**" and password "**admin**" (default setting).

Click on **Home** tab and then on **WAN** on the left side of the screen.

VPI/VCI settings in Australia are typically 8/35. In New Zealand: 0/100. Check with your provider if not sure. Under WAN Setting select the **PPPoE/PPPoA** option.

Under **Connection Type** select "**PPPoE LLC**" (select "**PPPoA VC Mux**" if you are in New Zealand).

Enter your username and password as given by your provider. Normally your full e-mail address is your username. Click on **Apply**.

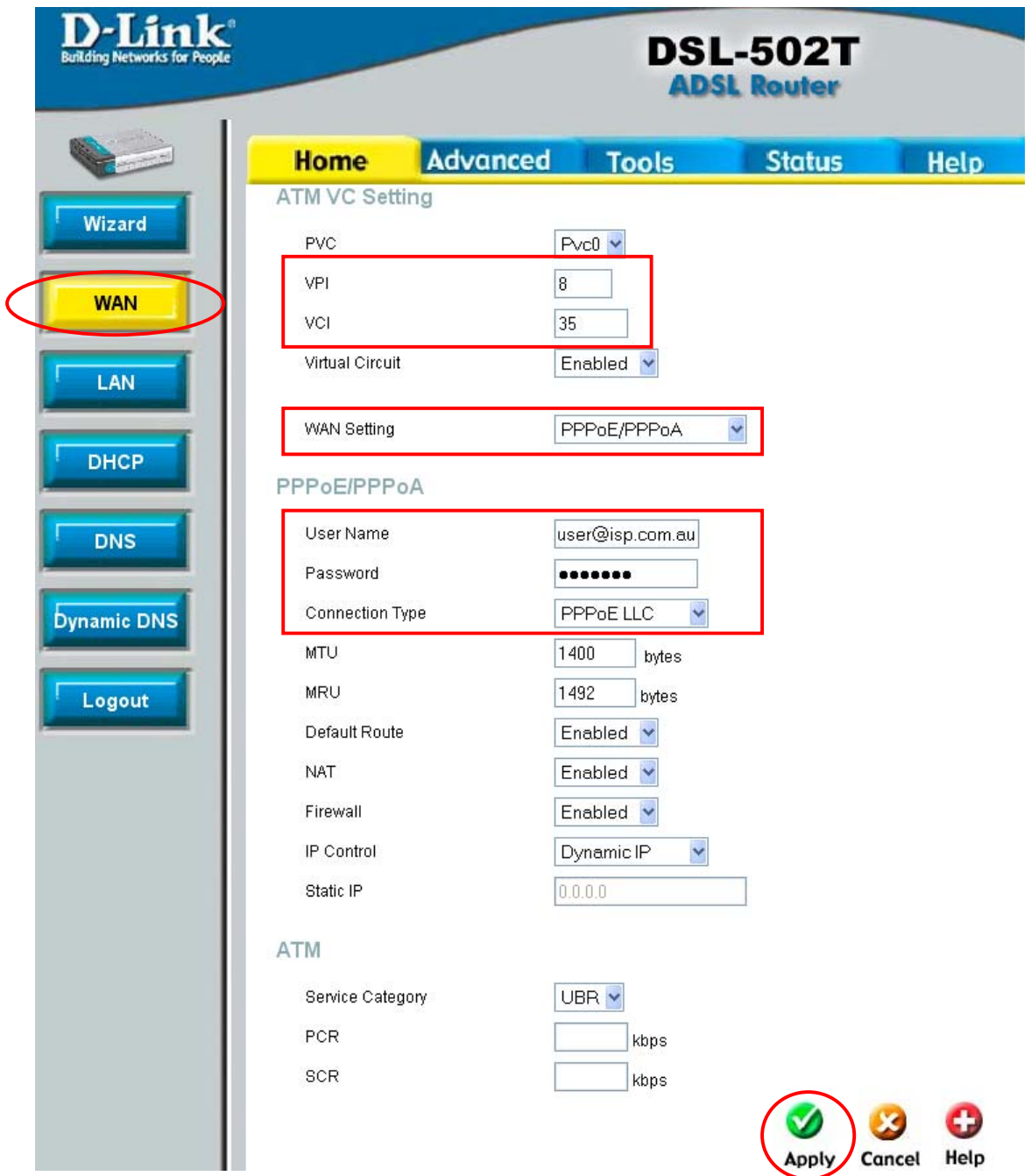

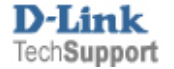

To save the settings into the router's memory go to **Tools** > **System** > **Save and Reboot**.

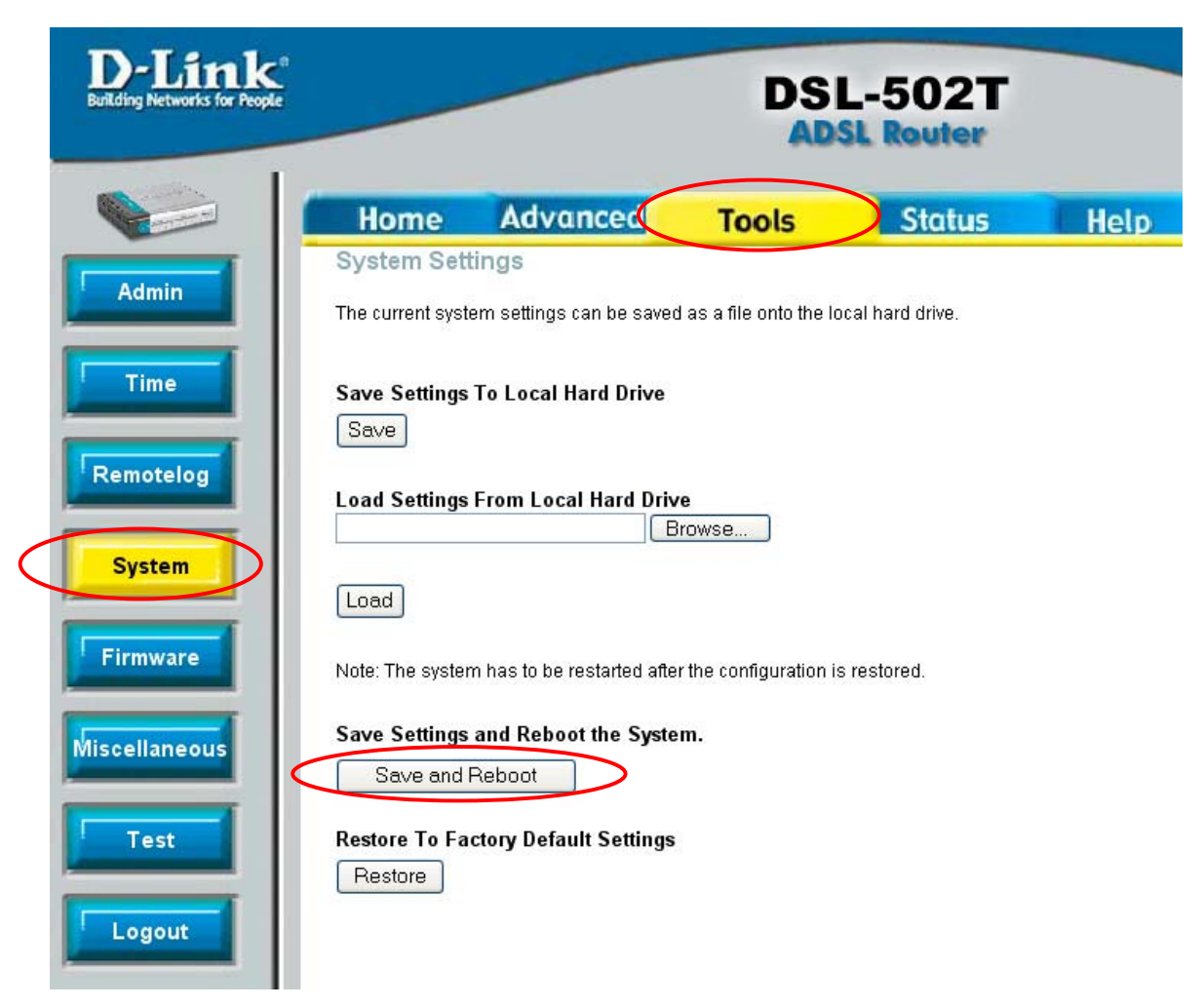

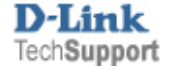